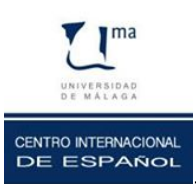

**Universidad de Málaga, Centro Internacional de Español (CIE-UMA)**

**TUTORIAL CAMPUS VIRTUAL** 

- $\diamond$  Para poder acceder al Campus Virtual de CIE-UMA, tienes que seguir los siguientes pasos:
- 1. Entra en la página: www.uma.es
- 2. Haz clic en "CAMPUS VIRTUAL" (a la derecha)

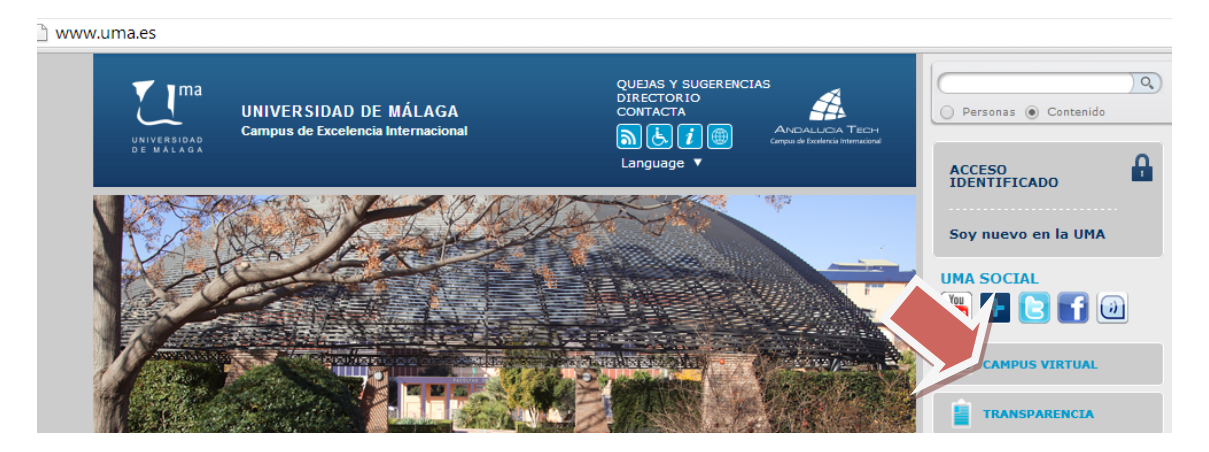

3. Haz clic en "Otros" > Centro Internacional de Español (columna izquierda)

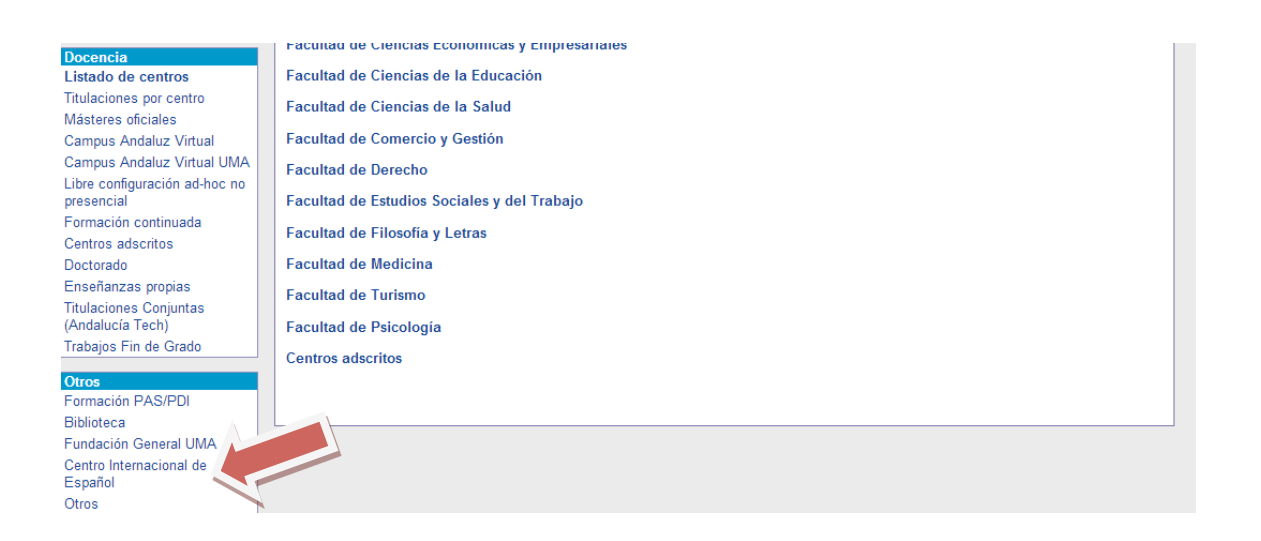

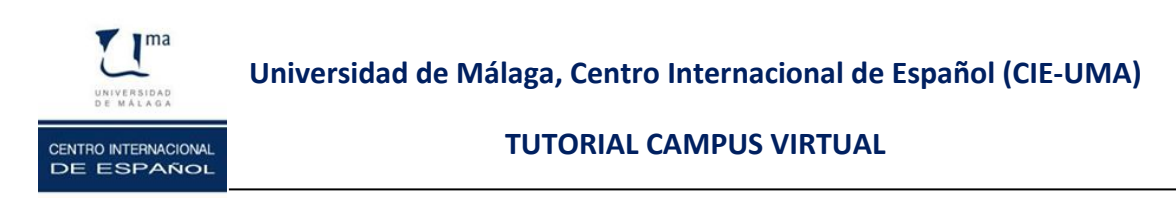

## 4. Haz clic en "entrar"

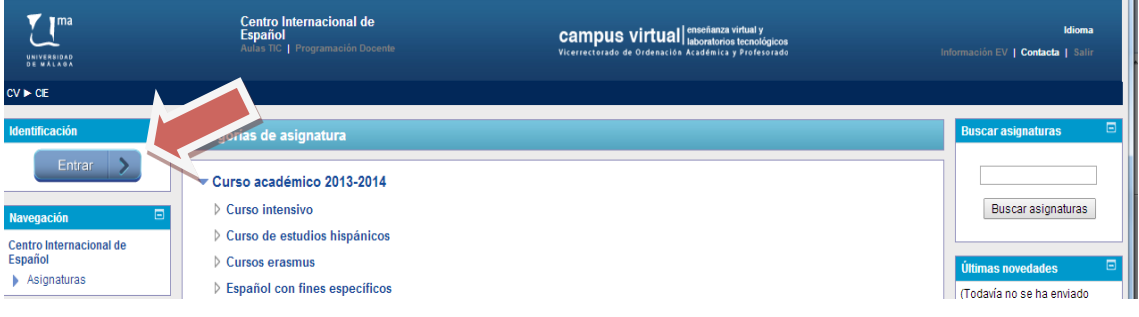

## 5. Regístrate

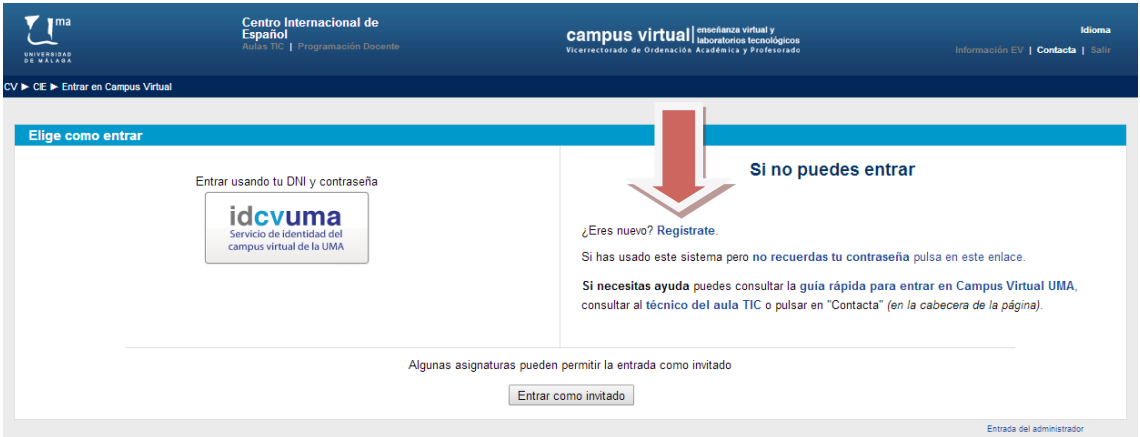

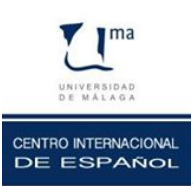

**Universidad de Málaga, Centro Internacional de Español (CIE-UMA)**

**TUTORIAL CAMPUS VIRTUAL** 

6. Completa todos los campos y dale a "continuar registro"

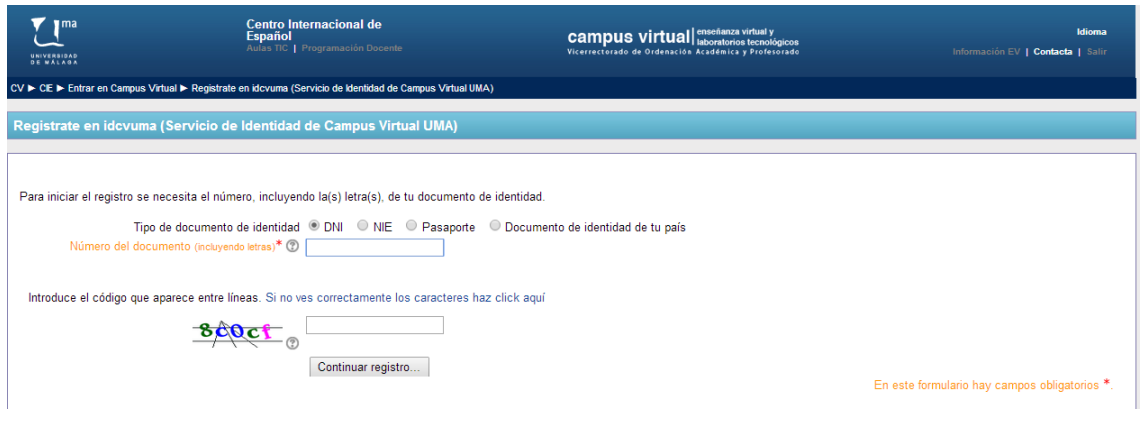

7. Cuando termines de registrarte, vuelve a esta página y dale a "entrar usando tu DNI y tu contraseña"

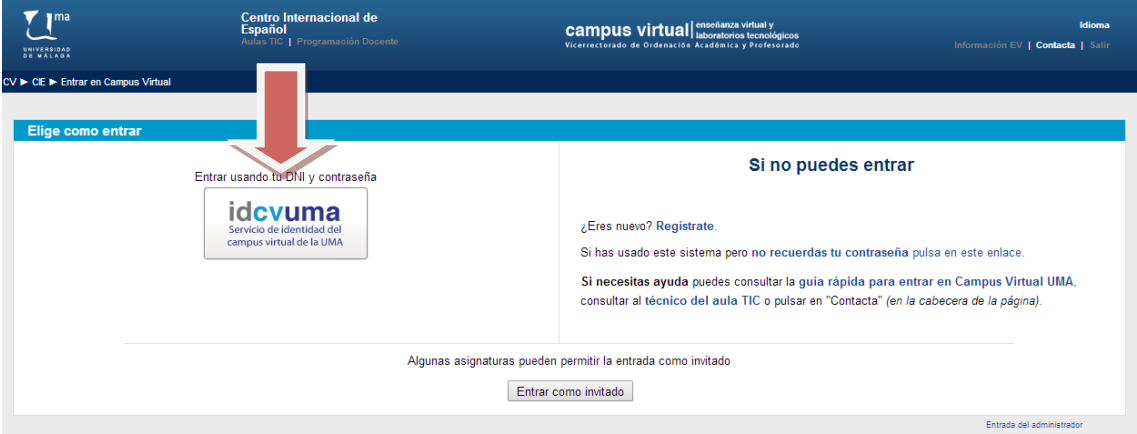

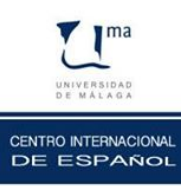

**Universidad de Málaga, Centro Internacional de Español (CIE-UMA)**

**TUTORIAL CAMPUS VIRTUAL** 

## 8. Introduce tu DNI y contraseña

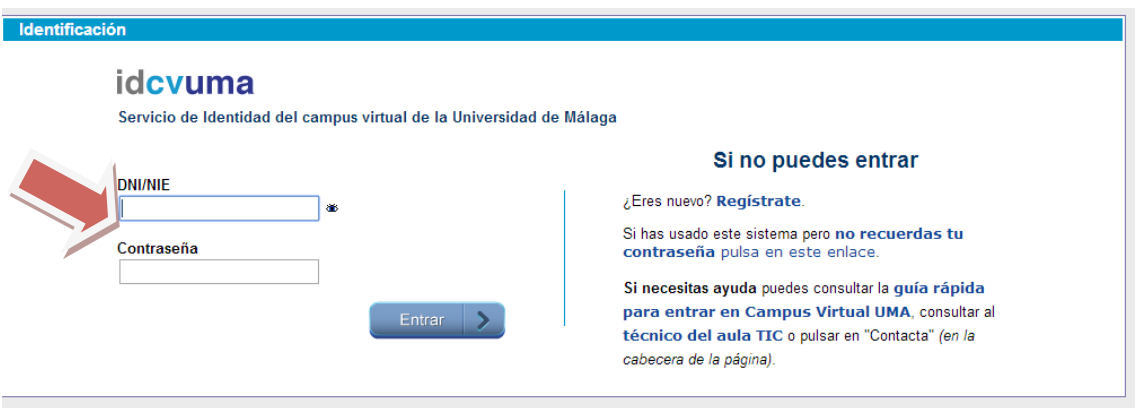

## 9. Elige tu curso y jENTRA!  $\odot$

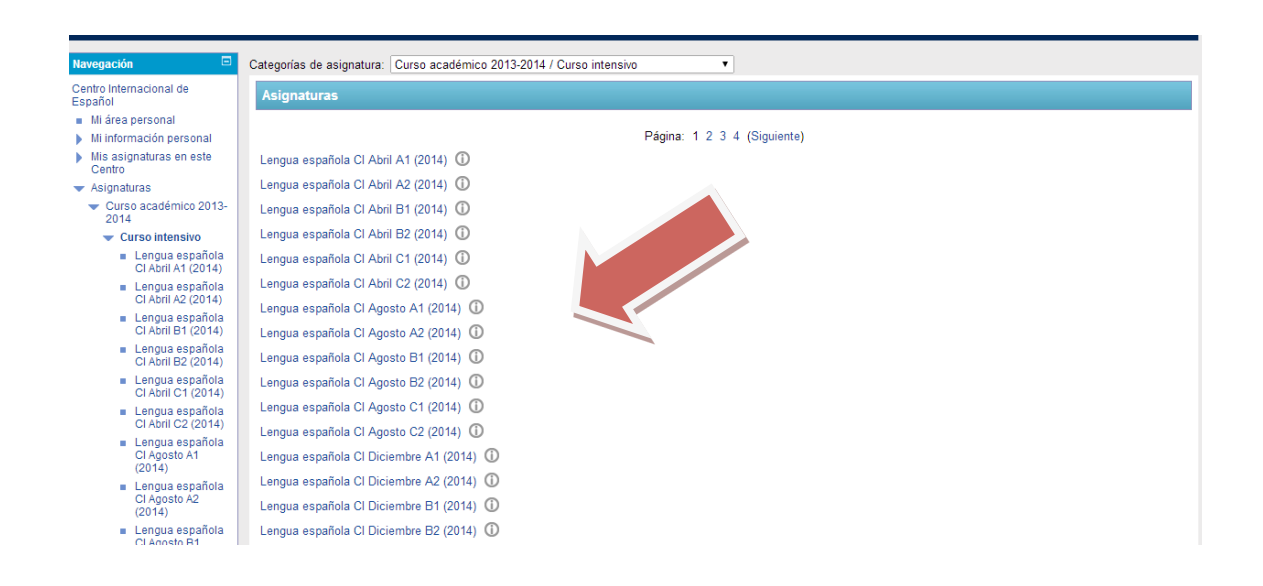